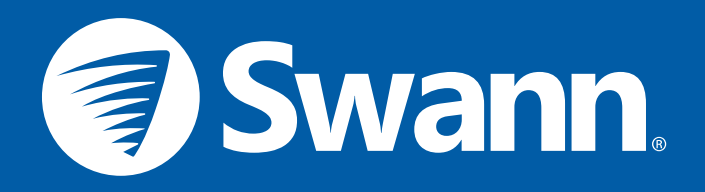

# THE SAFE BY SWANN SKILL WITH AMAZON ALEXA

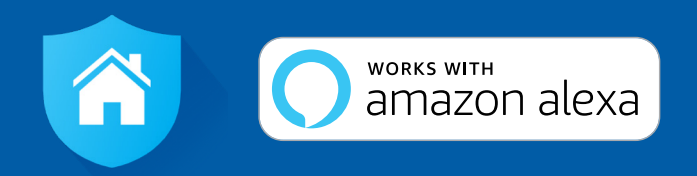

## **SETUP GUIDE**

## **ABOUT THE SAFE BY SWANN SKILL**

Now it's even easier to see what's happening. Amazon Alexa works with SAFE by Swann to stream live camera video to your Amazon Echo Spot or Echo Show device simply by speaking your commands. Follow this guide to learn how to connect Amazon Alexa with SAFE by Swann for voice control.

## **GETTING STARTED**

To use Amazon Alexa voice control with SAFE by Swann, you must have the following:

- $\rightarrow$  SAFE by Swann app
- $\rightarrow$  SAFE by Swann account with at least one of the following cameras paired:
	- Smart Security Camera (model: SWWHD-INTCAM)
	- Indoor Camera (model: SWWHD-INDCAM)
	- Outdoor Camera (model: SWWHD-OUTCAM)
	- Floodlight Camera (model: SWWHD-FLOCAM)
- $\rightarrow$  Amazon Alexa app and account
- $\rightarrow$  Amazon Echo Spot or Echo Show device

## **VIEWING YOUR CAMERA THROUGH AMAZON ALEXA**

By default, Alexa responds to the name assigned to your camera in the SAFE by Swann app. An alternate name can also be given to your camera through the Alexa app. Avoid using any special characters like % and numbers. You may want to consider changing the name of your camera if this is the case. Use clear, distinct words that Alexa will find easier to understand and that don't overlap with any other smart devices in your home.

 $\rightarrow$  To connect to your camera and show live video, just say:

#### *"Alexa, show <camera name>"*

 $\rightarrow$  To stop streaming your camera, simply say:

#### *"Alexa, hide <camera name>" or "Alexa, stop"*

## **ENABLING THE SAFE BY SWANN SKILL & DISCOVERING DEVICES**

Before you start, ensure your Amazon Alexa and Echo Spot or Echo Show device are setup and working. To test this, ask Alexa about the weather. If Alexa responds, this will confirm Alexa is working. Also, open the SAFE by Swann app and confirm that you are able to stream live video from your camera.

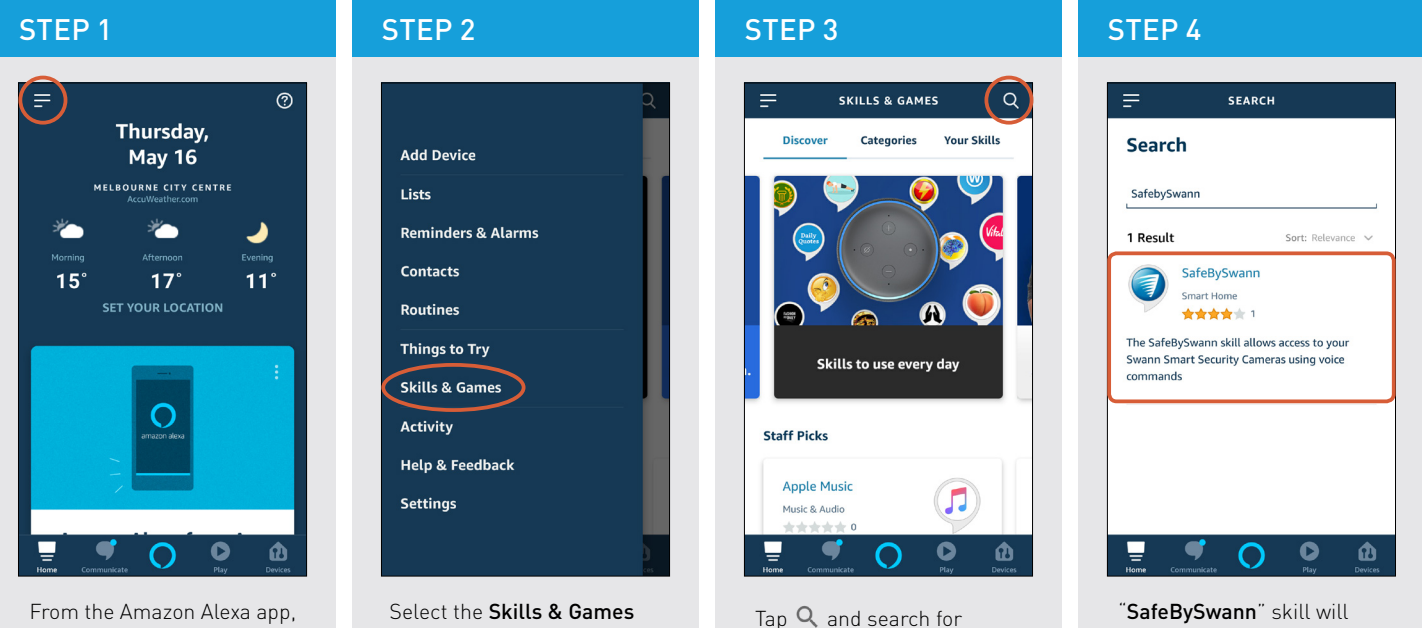

"SafeBySwann".

tap the Menu icon (the three horizontal lines) in the top left corner.

option from the menu.

appear in the results. Tap it.

## **ENABLING THE SAFE BY SWANN SKILL & DISCOVERING DEVICES**

your SAFE by Swann account.

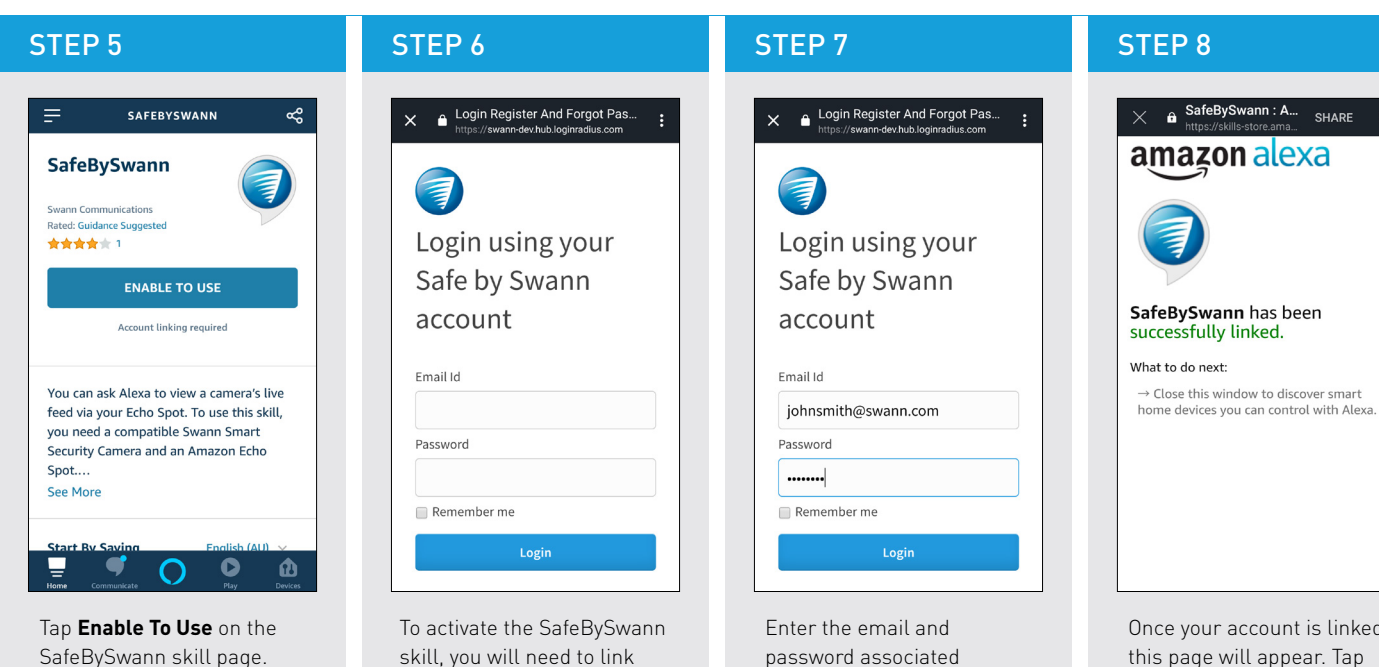

with your SAFE by Swann account, then tap **Login**.

Once your account is linked, this page will appear. Tap **Done** or "**X**" in the top left corner.

## **ENABLING THE SAFE BY SWANN & DISCOVERING DEVICES**

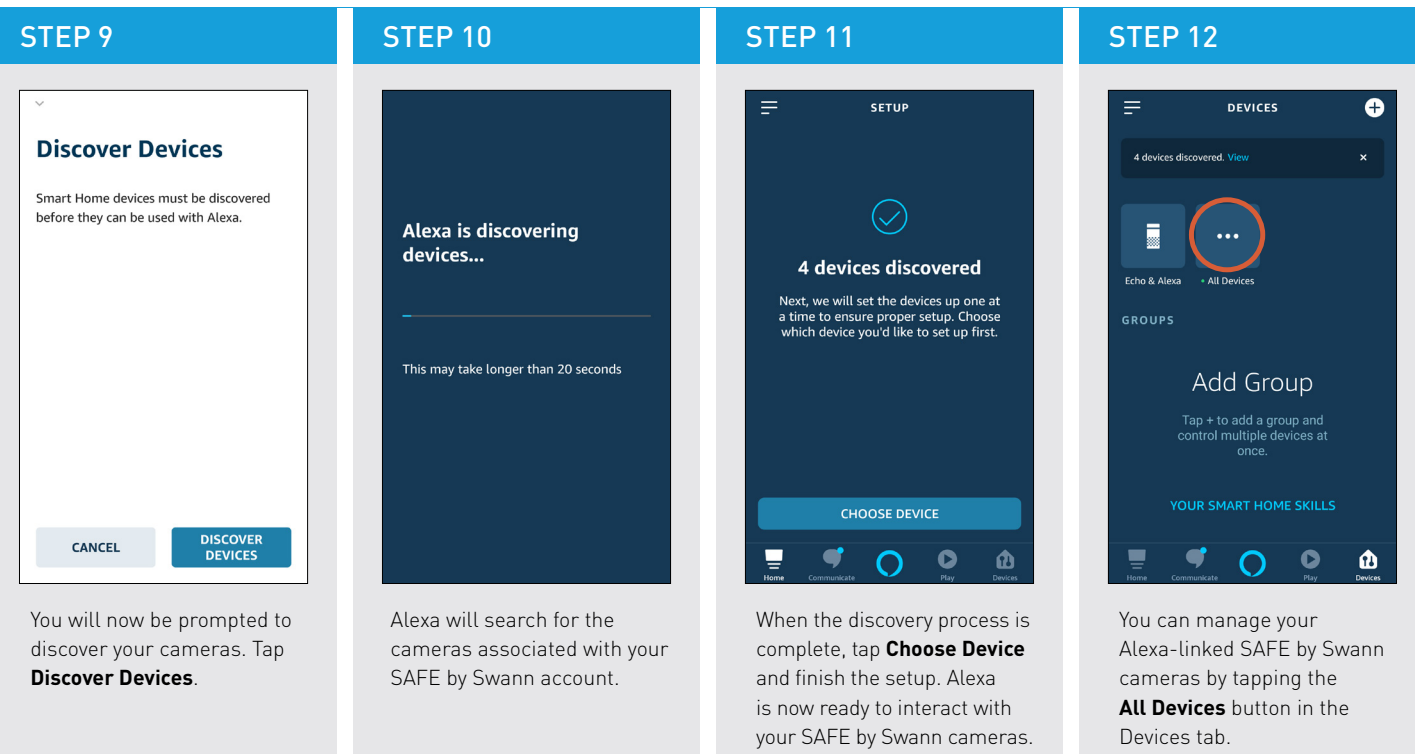

**TIP** If you install more cameras later on or change the name of any camera in your SAFE by Swann app, you will also need Alexa to rediscover devices. Just tap the "+" icon in the top right of Devices tab (see step 12 above) or ask Alexa to discover devices by saying, "*Alexa, discover my devices.*"

## **USING AN ALTERNATE NAME FOR YOUR CAMERA**

In addition to the camera name originally discovered, you can also provide an alternative camera name for Alexa to use by renaming the camera through the Amazon Alexa app. Note that renaming the camera on Alexa does not change the original name of the camera in the SAFE by Swann app.

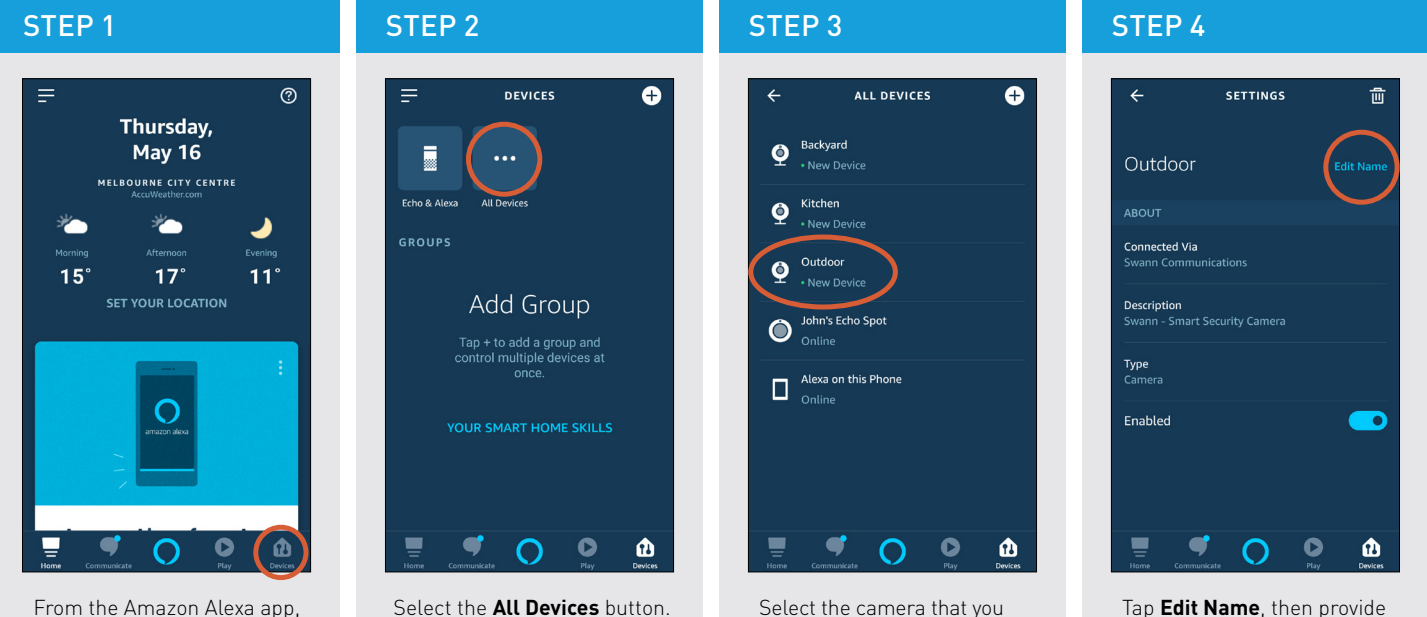

want to rename. For example, the "Outdoor" camera.

Tap **Edit Name**, then provide a new name for your camera. You can now control the camera with Alexa using its new name.

select the **Devices** tab.

Amazon, Amazon Echo, Alexa, and the Amazon logo are trademarks of Amazon.com, Inc. or its affiliates.

Version 1.0E © Swann Communications 2019